# アドレス帳登録方法

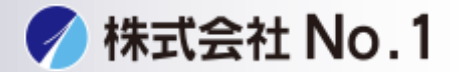

[①複合機からアドレス帳を登録する。](#page-1-0)

②PC[からアドレス帳を登録する。](#page-3-0)

[③得意先インデックスに登録する場合。](#page-5-0)

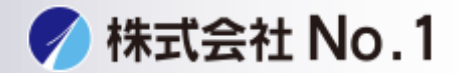

<span id="page-1-0"></span>①複合機からアドレス帳を登録する場合

1.システム設定のボタンを押して下さい。

2.宛先登録をタッチして下さい。

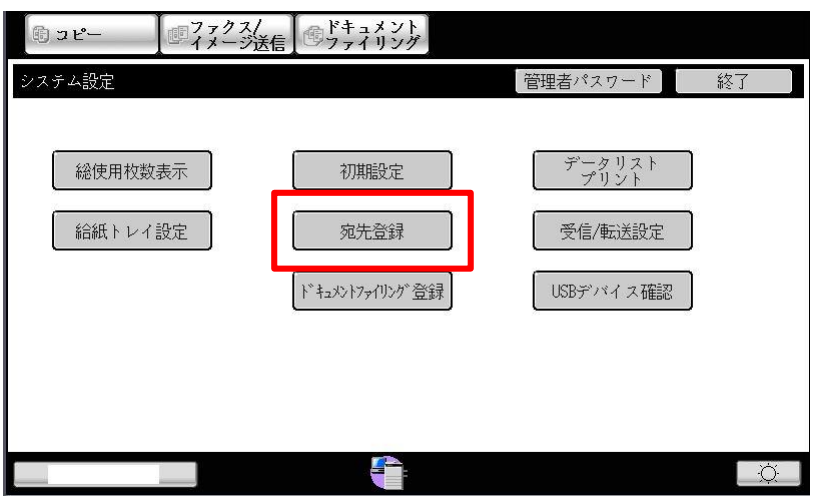

3.アドレス帳をタッチして下さい。

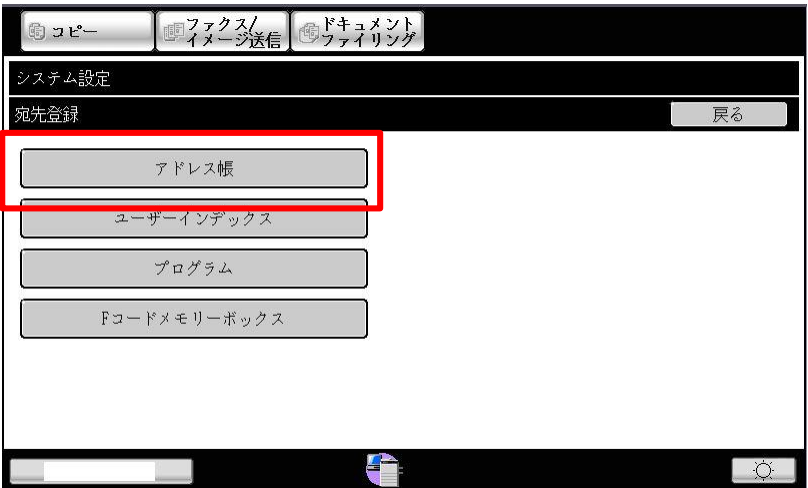

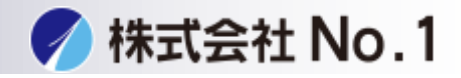

## 4.新規登録をタッチして下さい。

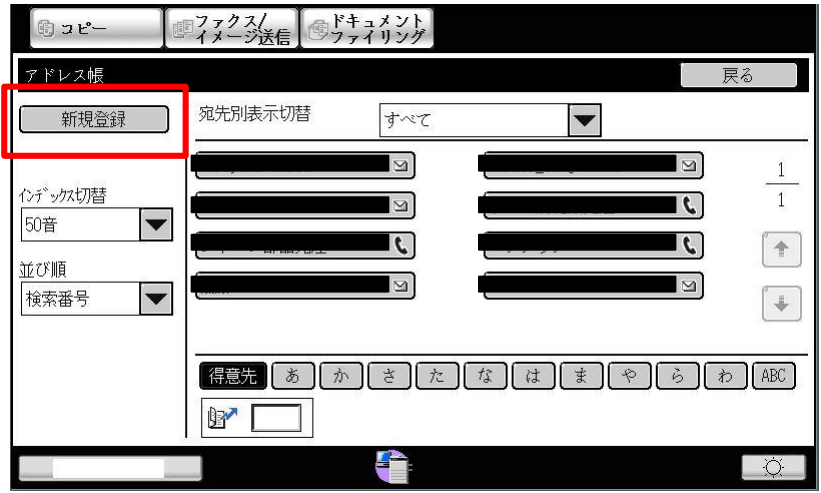

#### 5.宛先タイプファックスにし必須項目の入力をして下さい。 必須項目

- ・宛先名
- ・検索文字
- ・ファックス番号

#### \*アドレス帳の得意先インデックスに入れたい場合チェックを 入れて下さい。

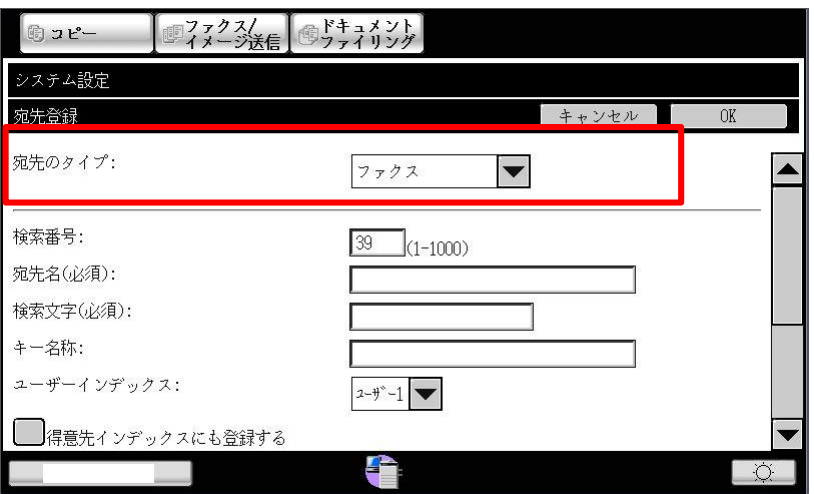

株式会社**No.1** 日本の会社を元気にする一番の力へ。

0120-262-001

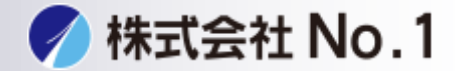

<span id="page-3-0"></span>②PCからアドレス帳を登録する。

1.複合機のIPアドレスをinternet explorerアドレス欄に入力して下さい。 IPアドレスが不明な場合はシステム管理者に問い合わせてください。

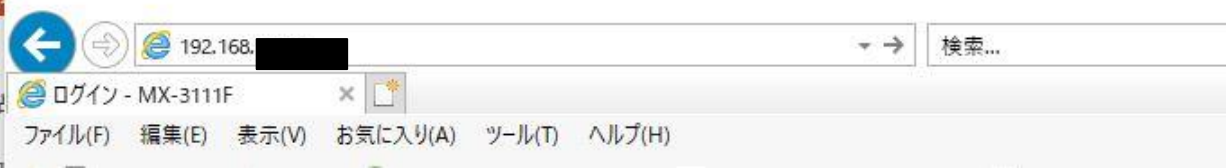

### 2.管理者パスワード画面が表示されますので、パスワードを入力し ログイン (P) クリックしてください。

※パスワードが不明な場合はシステム管理者に問い合わせてください。

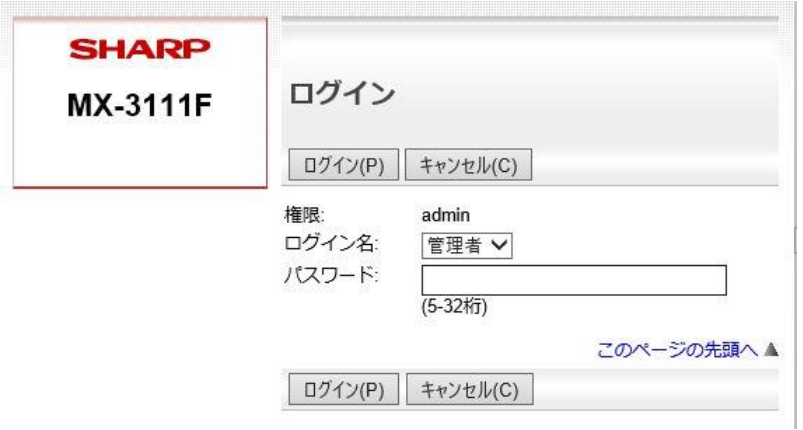

#### 3.左のメニューからアドレス帳をクリックして下さい。

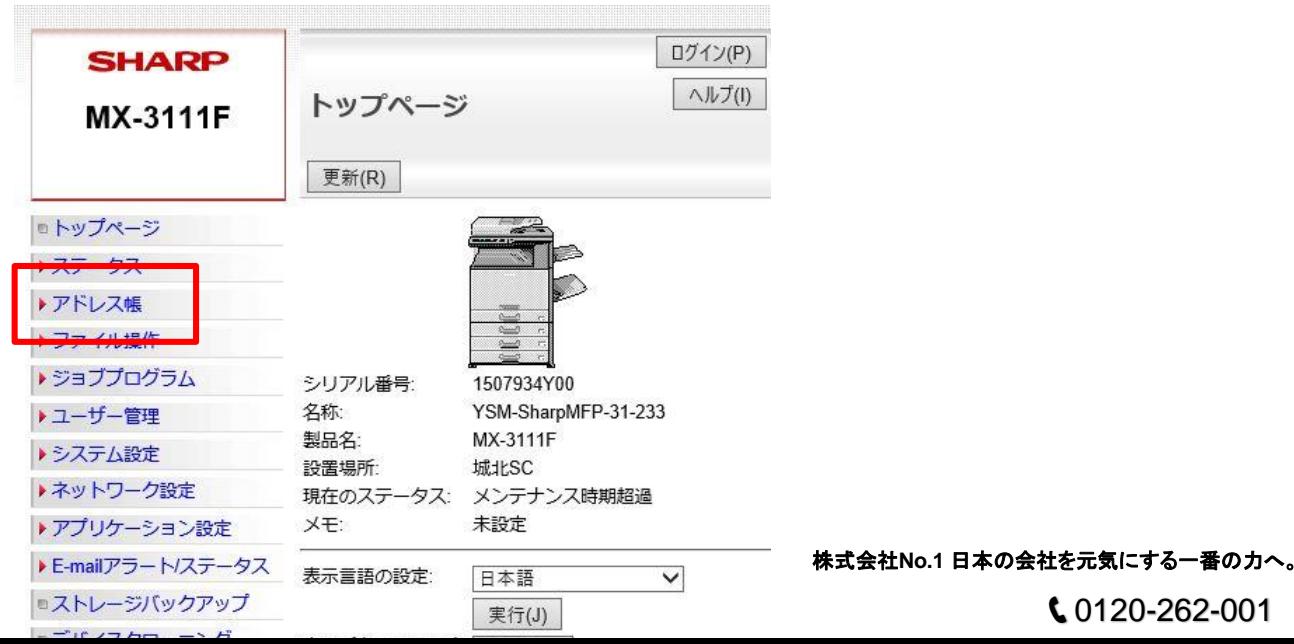

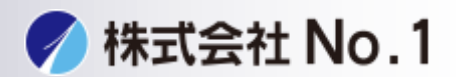

4.アドレス帳下のにある追加 (Y) をクリックして下さい。

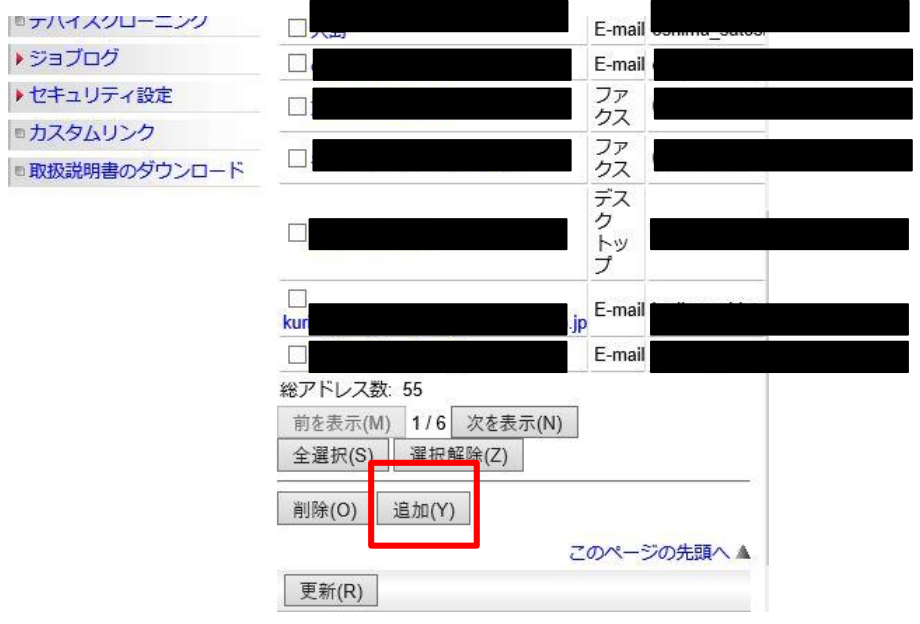

5.宛先タイプファックスにし必須項目の入力をして 登録をクリックして下さい。

必須項目

・宛先名・検索文字・ファックス番号

\*アドレス帳の得意先インデックスに入れたい場合チェックを

入れて下さい。

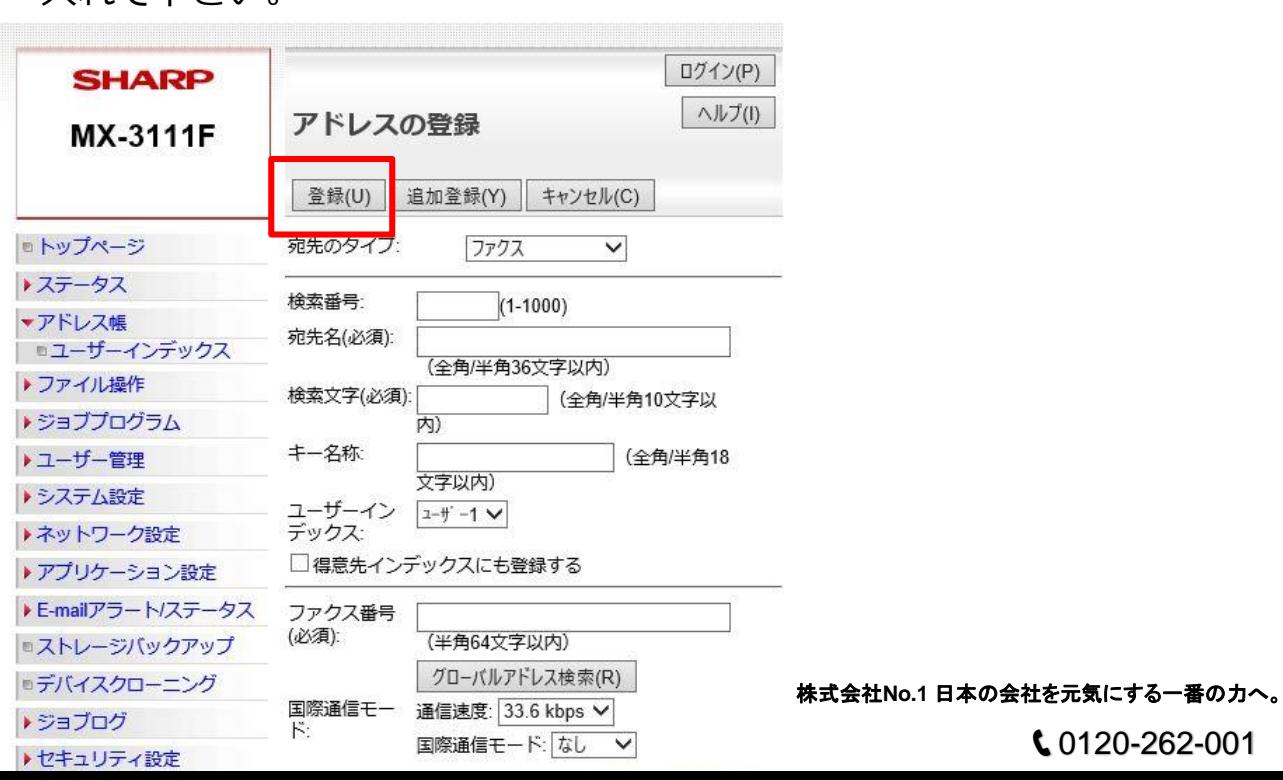

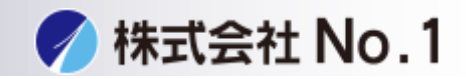

<span id="page-5-0"></span>③得意先インデックスに登録する場合(複合機) 1.得意先インデックスにチェックを入れて下さい。

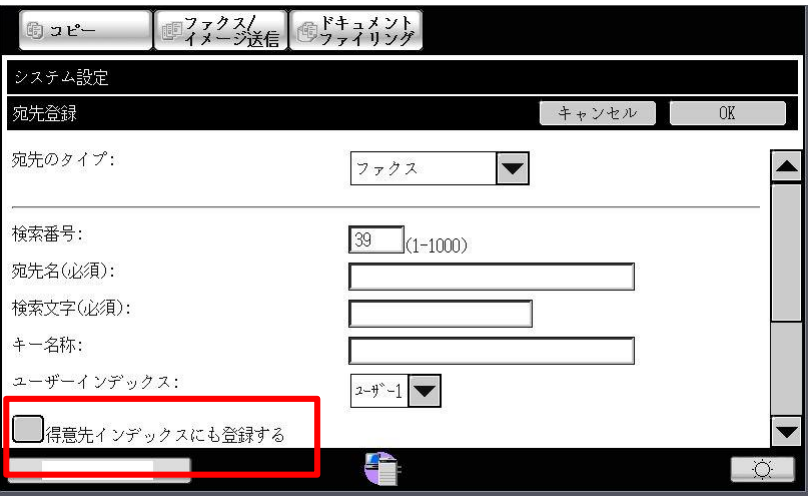

3得意先インデックスに登録する場合 (PC) 1.得意先インデックスにチェックを 入れて下さい。

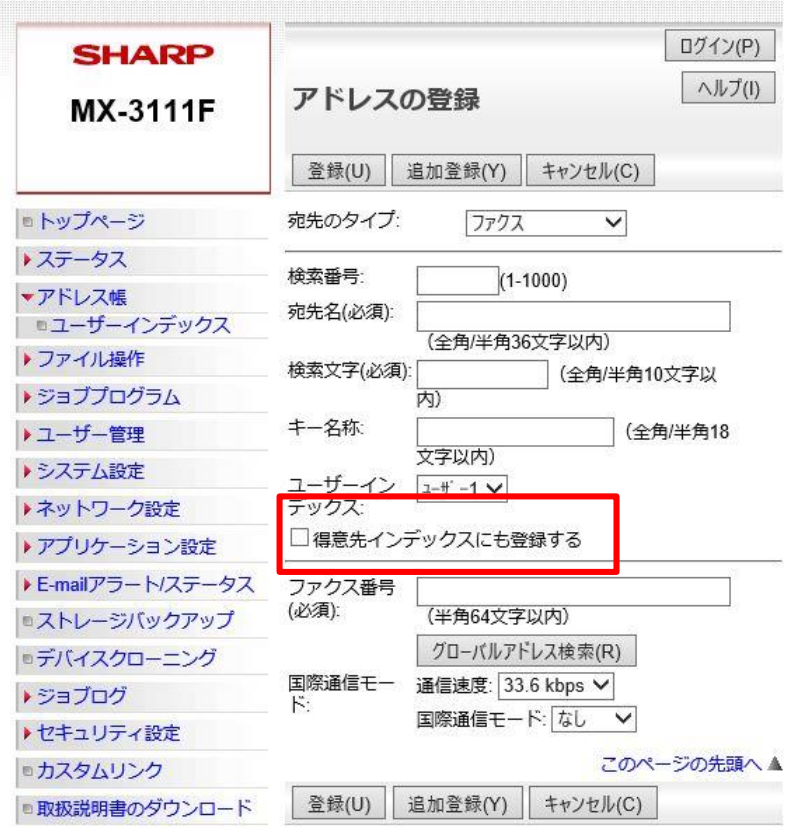

#### 株式会社**No.1** 日本の会社を元気にする一番の力へ。

0120-262-001